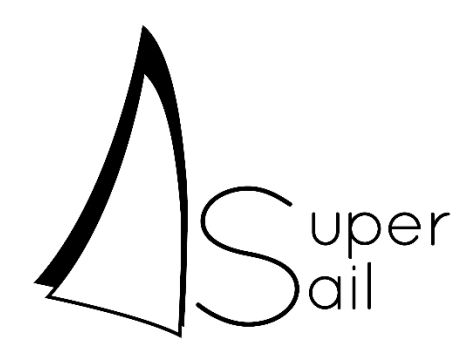

**Installation Manual IP-Kamera Integration**

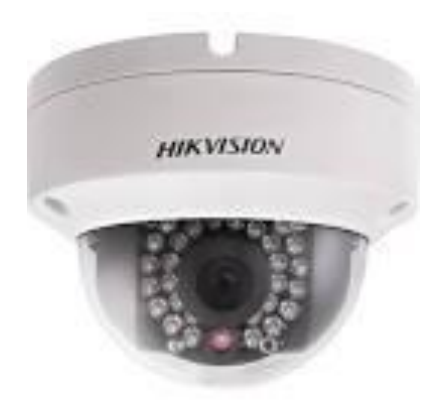

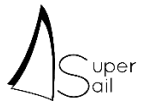

## *Getting started*

Congratulation with your new SuperSail product. We hope that you will be satisfied with the product and we are always available to give support in case you need it.

You can contact us at: [support@super-sail.dk](mailto:support@super-sail.dk)

Regards,

SuperSail Support Team

Please read the whole installation manual before starting the installation.

#### *Unpacking*

Before you start using the unit you must ensure that the packaging has not been broken or have been injured during transport and that the product is complete and without any visible sign of damage or strained. If this is not the case, please contact SuperSail before using the product.

#### *Before you Start*

Inside the camera package you find the camera, a Quick Start Guide and a key to open the camera.

Furthermore, you need:

- An Ethernet cable in the right length to connect from your router to the place where the camera must be installed.
- An Internet Router with PoE (Power over Ethernet) connectors
- If your Router does not supply PoE, then you can use a PoE Injector to be installed between the Router and the camera.
- Ensure that your Router has a static IP address, to allow your camera to be accessed from the SuperSail app on a known IP address.
- If you are not able to get a fixed IP address, a Dynamic DNS (DYNDNS) is a way to get a static known access to the camera.

#### *Mounting*

The camera is made for wall or ceiling mounting. Drilling form can be found in the package.

Please refer to the camera's Quick Start Guide included in the package.

Step by step:

- 1. Drill a hole (use the drilling template) or draw the Ethernet cable into the opening in the bottom plate of the camera.
- 2. Loosen the screws holing the glass over the camera lens, using the included key.
- 3. Connect the Ethernet cable to the camera and mount the camera in the wall or ceiling using the included screws.
- 4. Loosen the tilt-screws in the side of the camera and adjust the camera angle as needed.
- 5. Fasten the tilt-screws.
- 6. Mount the glass over the camera lens and fasten the screws.

Please note that the camera objective cannot turn 360 degrees.

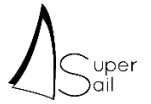

### *Logging into the Camera*

Connect an Ethernet cable to the PoE plug in the Router and verify that the diodes around the camera lens light up.

In the Router, a so-called Port Forwarding must be setup, which opens for access from the app to communicate with the cameras.

No other changes in the camera configuration is needed for the SuperSail app to communicate with the camera, unless you want to make changes to the camera settings in general.

Wait a couple of minutes to allow for the camera to startup and connect to the network.

Via an Internet Browser on the PC (e.g. Microsoft IE), you can access the setup menu inside the camera, by entering the IP address of the camera in the address-line in the Browser – Camera standard address is: 192.168.1.64

Dansk v **HIKVISION** 

Hereafter the following picture is shown:

Type in the following login: User Name: Admin

Password: supersail

### *Fixed IP address or DYNDNS for Router*

A Router without a fixed IP Address will from time to time be given a new IP address, assigned by the Internet provider.

As the SuperSail app must be able to connect to the cameras via the Internet, it is a precondition that they can be accessed on a known IP address or via a knows Dynamic DNS name.

Normally a fixed IP address can be bought from the Internet provider.

An alternative is a so-called Dynamic DNS (Domain Name Server), which ensures the the Router always can be accessed via a fixed DDNS name (e.g. MyBoat.dyndns.org). A Dynamic DNS name can be bought on the Internet - e.g. from [http://dyn.com/.](http://dyn.com/)

If Dynamic DNS is chosen, the Router must be setup to DDNS, which makes the Router send out it's IP Address to the DDNS provider at regular intervals.

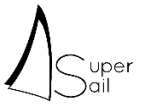

## *Standard Gateway and changing the Camera's IP address*

The camera must know the internal IP address of the Router, to be able to communicate on the Internet. This is setup by writing the internal IP address of the Router as the Standard Gateway for the camera – see below screen dump. **Do this for each camera.**

To avoid conflicting IP addresses for more cameras, the IP address of each camera can be modified in the below camera menu.

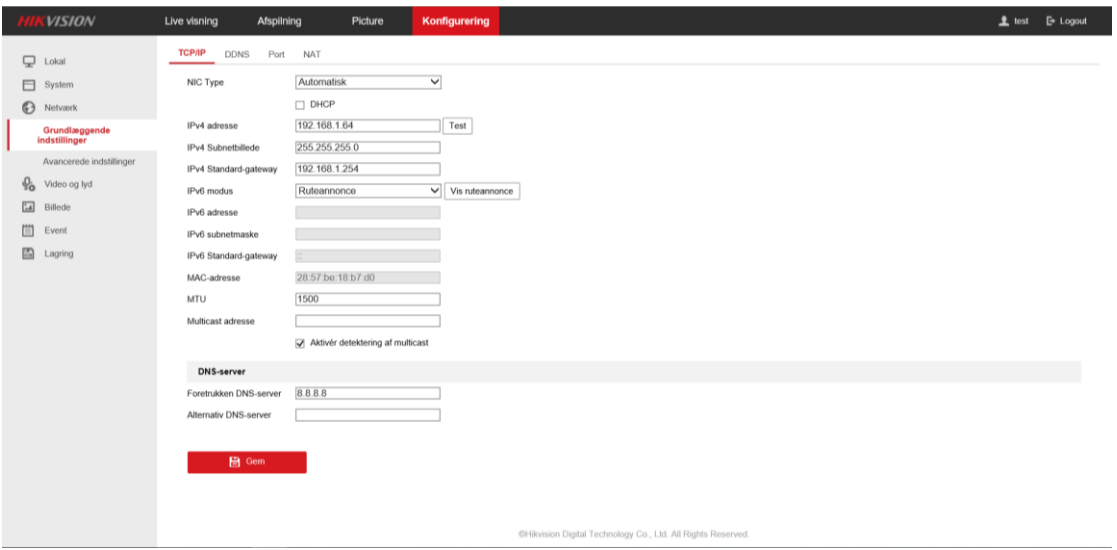

## *Port Forwarding in your Router*

In the Router, the following Port Forwarding must be setup:

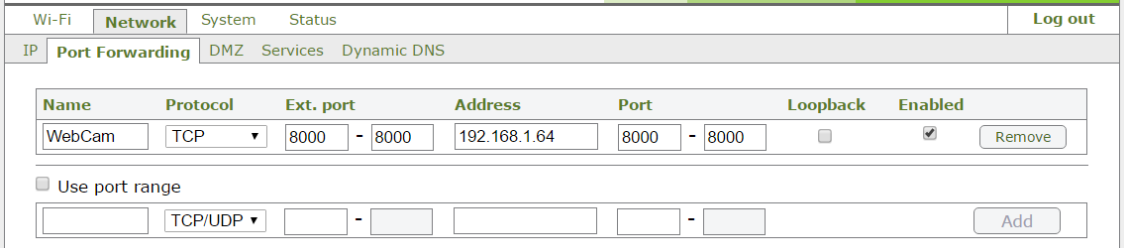

The IP address of the camera can be modified in the setup menu for the camera, if the standard IP address conflict with existing equipment or if more cameras must be connected.

Setup a Port Forwarding for each connected camera.

**Port Forwarding must forward to Port 8000 for the cameras. Do not change the Service Port for the camera to anything else than 8000.**

If more cameras are connected use e.g. Port 8000, 8001, 8002, etc. as the external Ports, but always route these to the internal Port 8000 for each camera.

Furthermore, setup the IP addresses for the cameras to be fixed IP addresses in the Router, to prevent the Router from assigning these addresses to other equipment.

The fixed IP addresses are setup in the Router. The Camera's MAC address can be found in the below menu in the Camera settings.

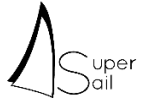

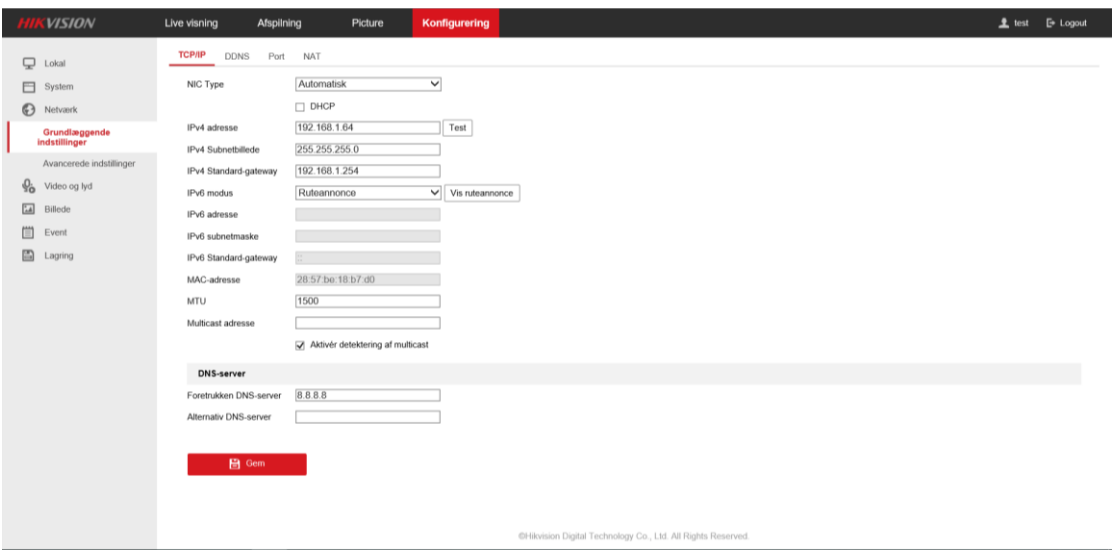

Setting up fixed IP addresses is done in the Router settings in a menu like the below, where the MAC address and IP address is setup for each camera.

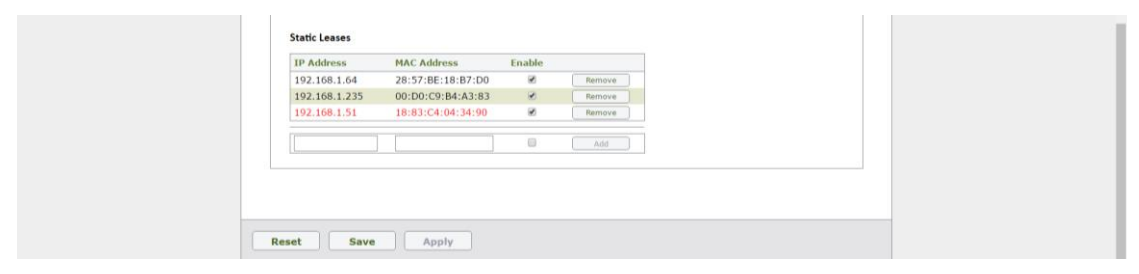

### *Changing the Password*

It is strongly recommended to change the Password to avoid unauthorized access to the camera and your network.

This is done in the below menu: Configuration->User Administration (see below)

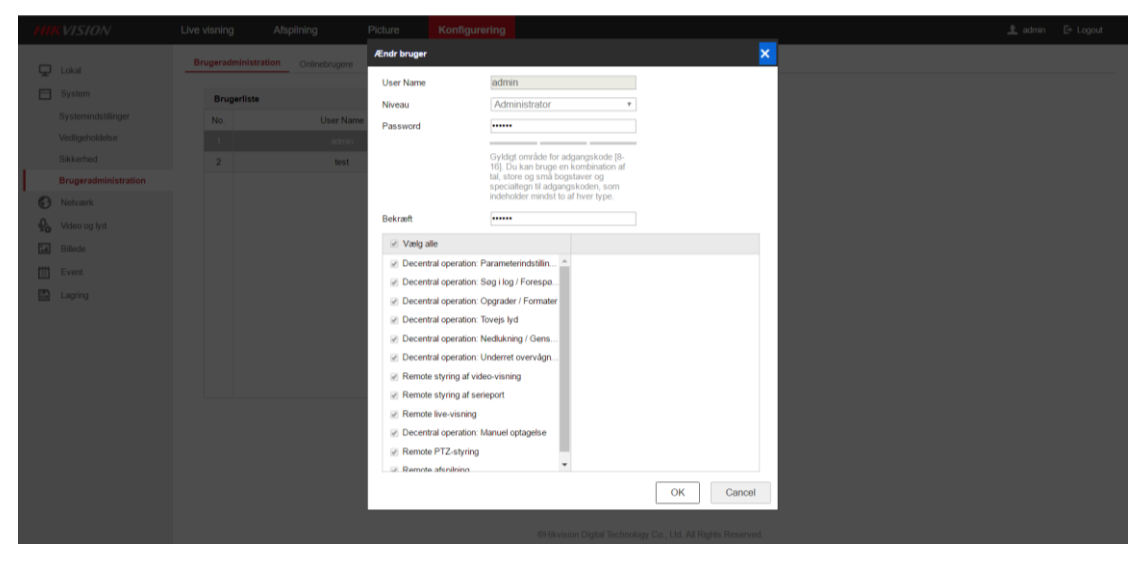

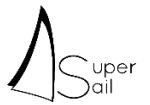

# *Trouble Shooting*

- Live streaming in the Browser do not show anything This is caused by some safety restrictions in your Browser. **This does not prevent the camera from working with the SuperSail app.**
- The red diodes around the camera lens do not light up when the Ethernet cable is connected to the Router. Verify if the camera is connected to a PoE port in the Router.
- User Name and password is not accepted Verify that CapsLock is not activated

#### *Maintenance*

The Motion sensor is maintenance free. Repairs should be carried out at an authorized service center.

Cleaning can be carried out with a soft cloth wrenched in lukewarm water.

Cleaning detergent containing solvent can harm the unit.

### *Technical Specifikations*

Se the Manufacturers User's Manual for the camera, which can be found here: <http://overseas.hikvision.com/en/>

#### *Safe Disposal*

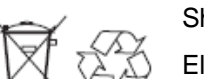

Should not be disposed a domestic waste.

Electronic equipment should be disposed according to the local regulations for electronic and electronically equipment.

# *Activation in the Alarm system*

After installation and test, the cameras must be activated in the Alarm system.

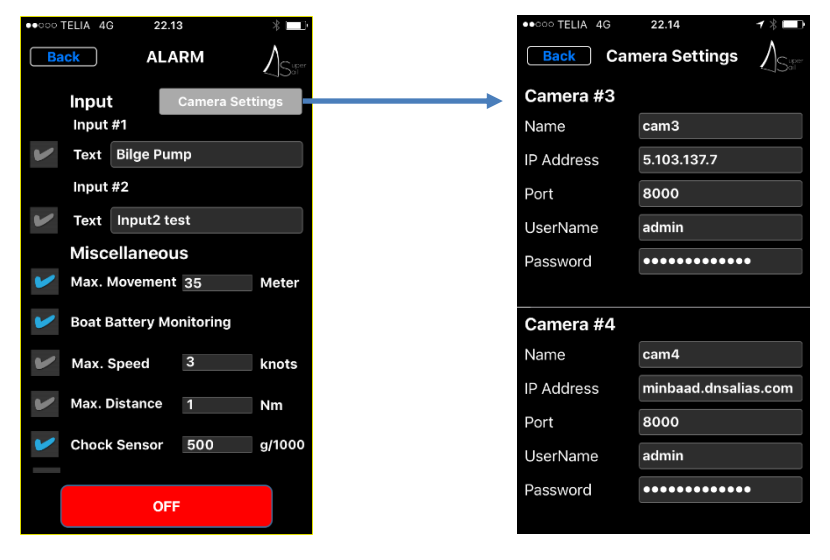

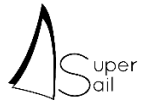

This is done via the SuperSail Mobile app, where you select the Camera Settings menu in the Alarm Settings window. Here you can specify the setup parameters for the Cameras.

In the above example, we have configured 2 Cameras as Camera #3 and Camera #4.

In the Name field, you can write e.g. the position of the camera.

In the IP address field, you write the external IP address af the camera, which is the same as the external IP address of the Router.

If you have a DDNS name, you can write that instead like done for Camera #4.

In Port field write the external Port number used to access the Camera. This could be e.g. Port 8000 for first camera, 8001 for next camera, etc. depending on how you have setup the Port Forwarding in the Router.

In User Name and Password, you write the login data for the camera.

After having specified all camera settings, you can test the connection to the cameras in the Camera Image window, as shown below.

If Camera integration has been bought, a small camera icon is shown in the small map on the main menu.

Pushing the icon and the small image window opens. After having loaded a still image for all cameras, the still picture is shown for each camera.

Pushing one of the small images opens the full screen live streaming window.

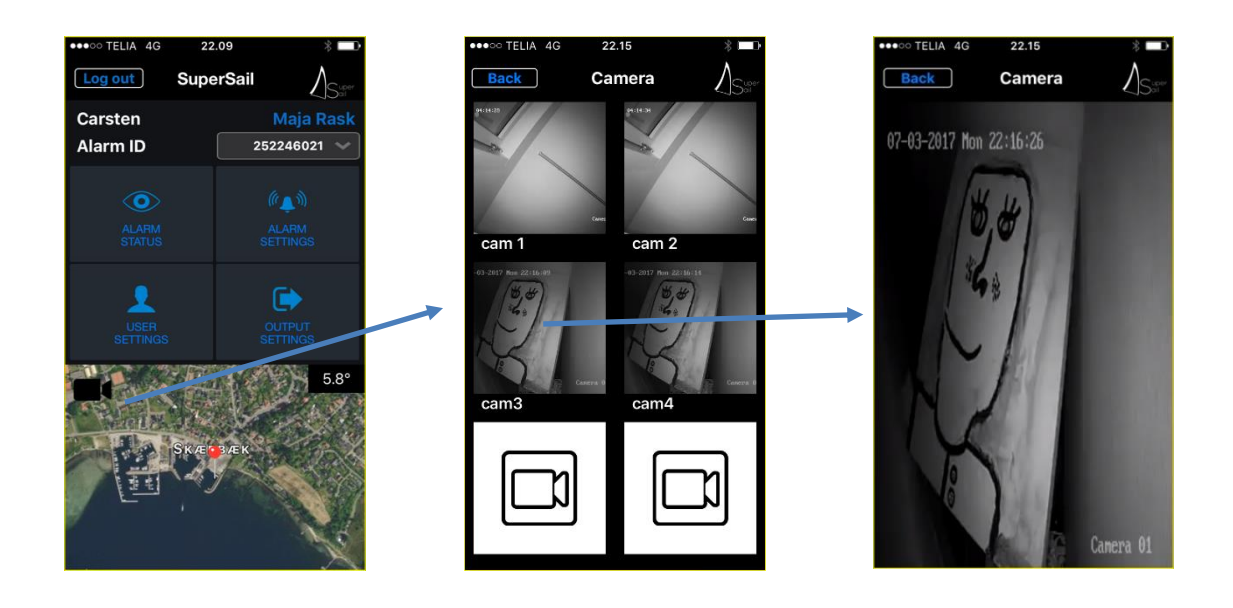